### **112學年度 大專校院校外實習學生團體保險 共同供應契約說明會**

### **線上會議操作說明**

Q 搜尋 Google 或輸入網址

M

收件匣 (3)

線上應用程式...

### ← → C G 執行 Google 搜尋或輸入網址

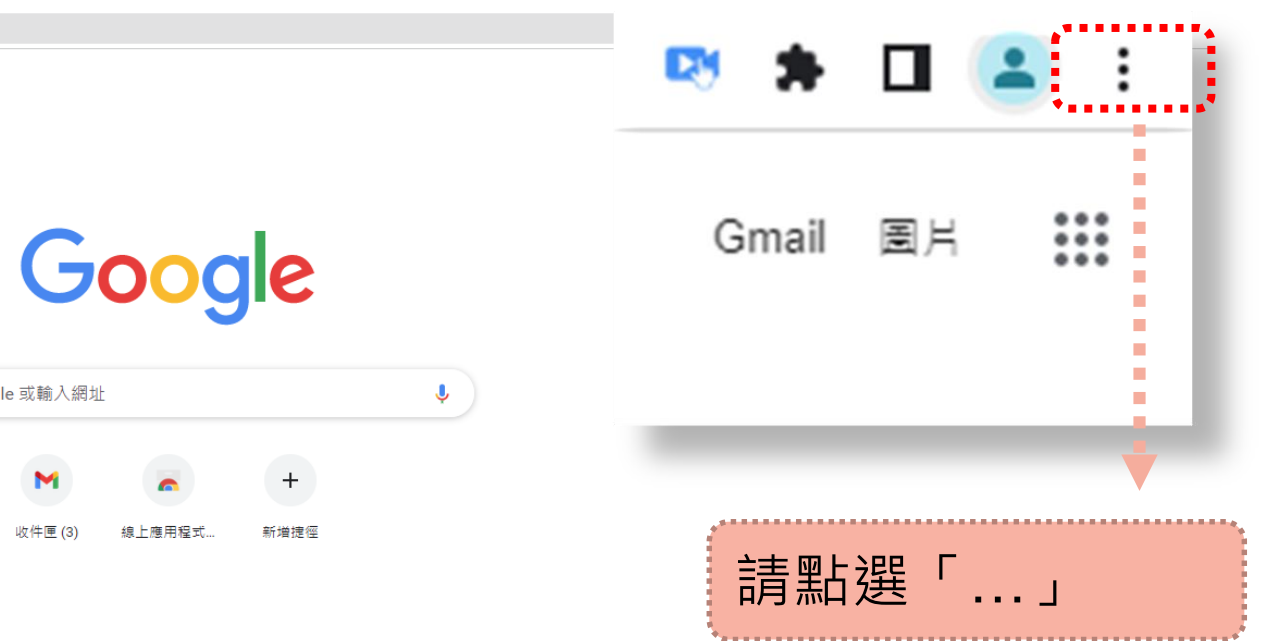

✔ 自訂 Chrome

Google

線上應用程式...

 $+$ 

新増捷徑

 $\overline{\mathbb{Q}}$ 

Q 搜尋 Google 或輸入網址

M

收件匣(3)

← → C G 執行 Google 搜尋或輸入網址

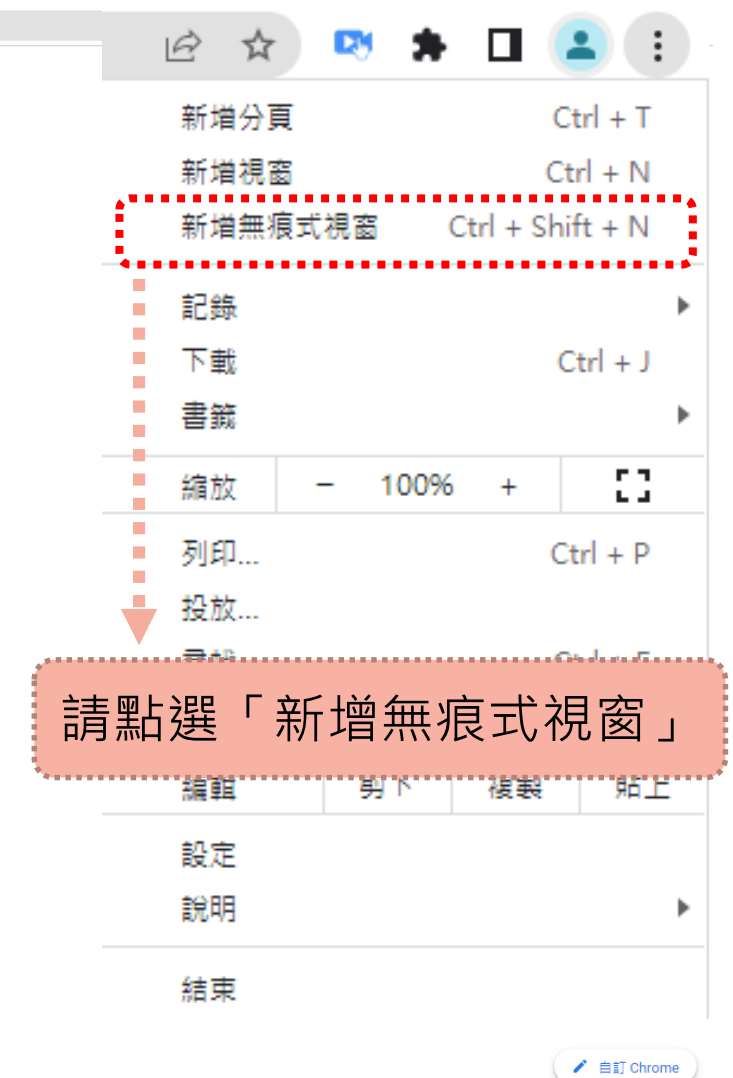

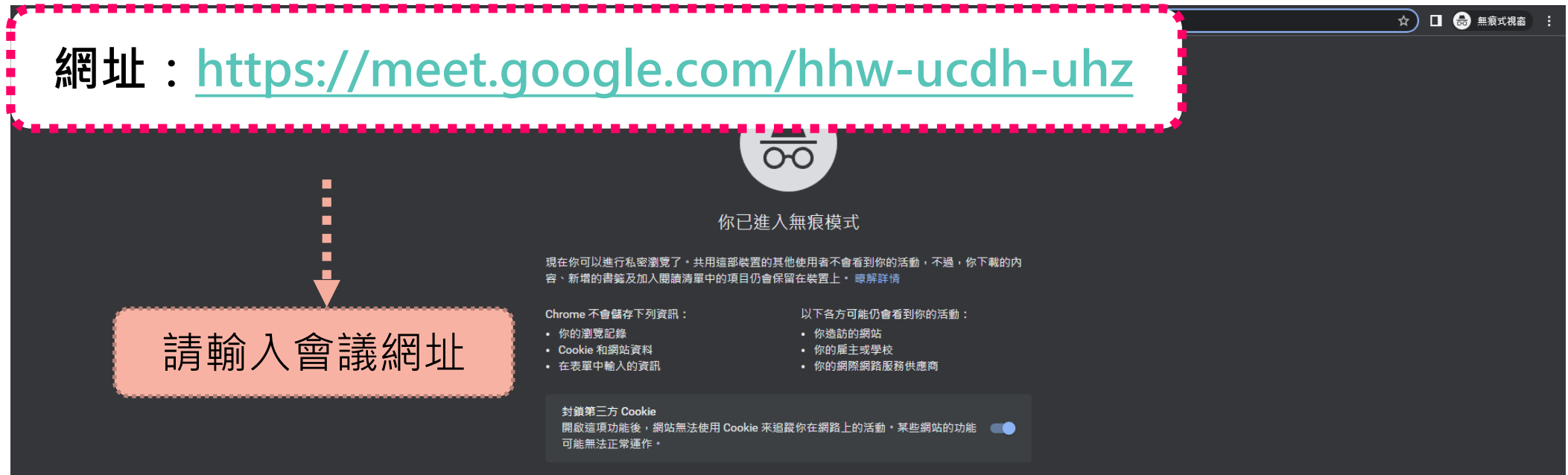

☆ □ → 無痕式視窗

登入

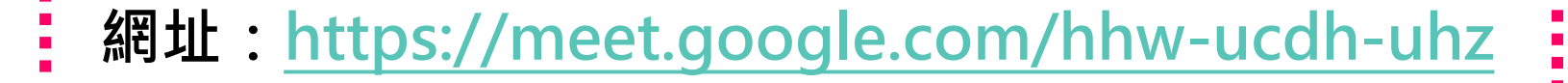

.你的名稱為何? 要求加入 4 分享管 找不到攝影機 其他加入選項 □ 要求使用夥伴模式  $\Box$ 請在您的名稱欄位輸入 『**學校名稱+服務單位+姓名**』

加入即表示您同意《服務條款》和《陽私權政策》,並傳送系統資訊給 Google,以確認操作者是您本人而非自動程式。

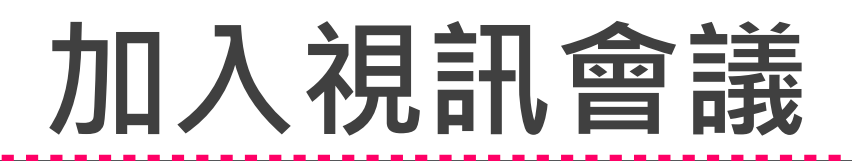

☆ □ ● 無痕式視窗 :

登入

**網址:<https://meet.google.com/hhw-ucdh-uhz>**

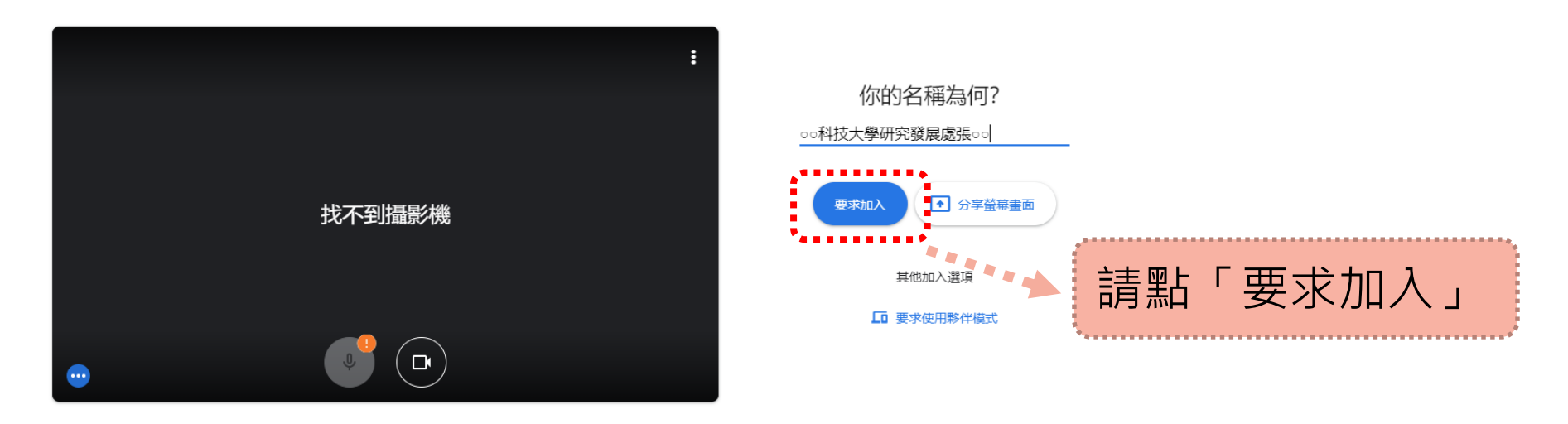

加入即表示您同意《服務條款》和《屬私權政策》,並傳送系統資訊給 Google,以確認操作者是您本人而非自動程式。

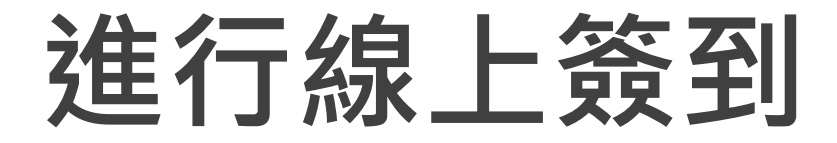

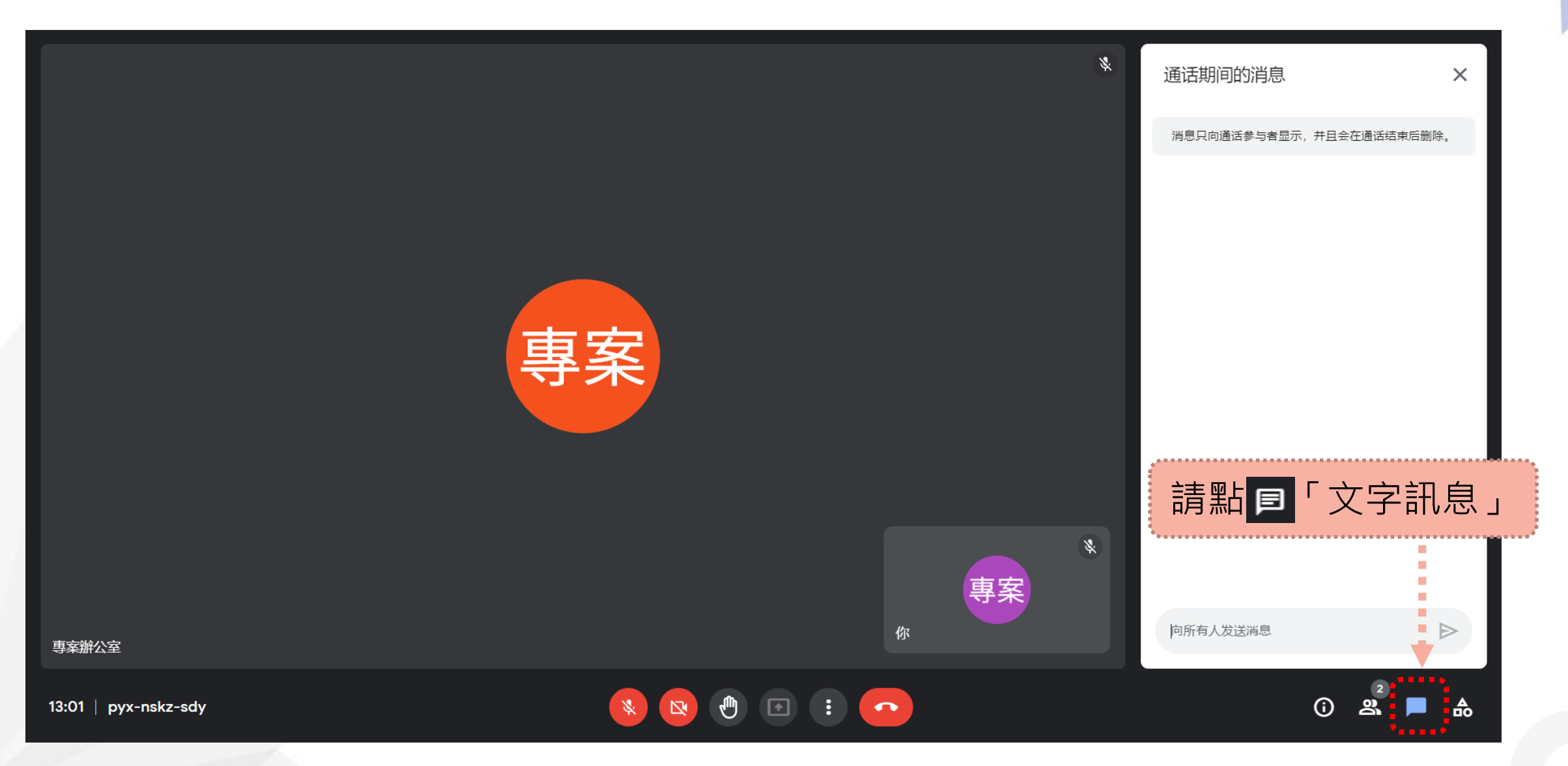

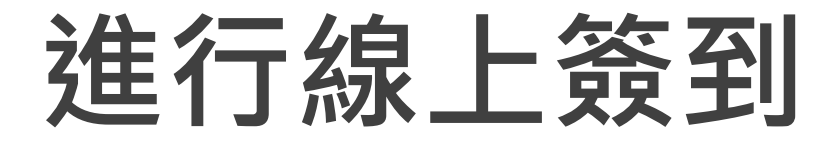

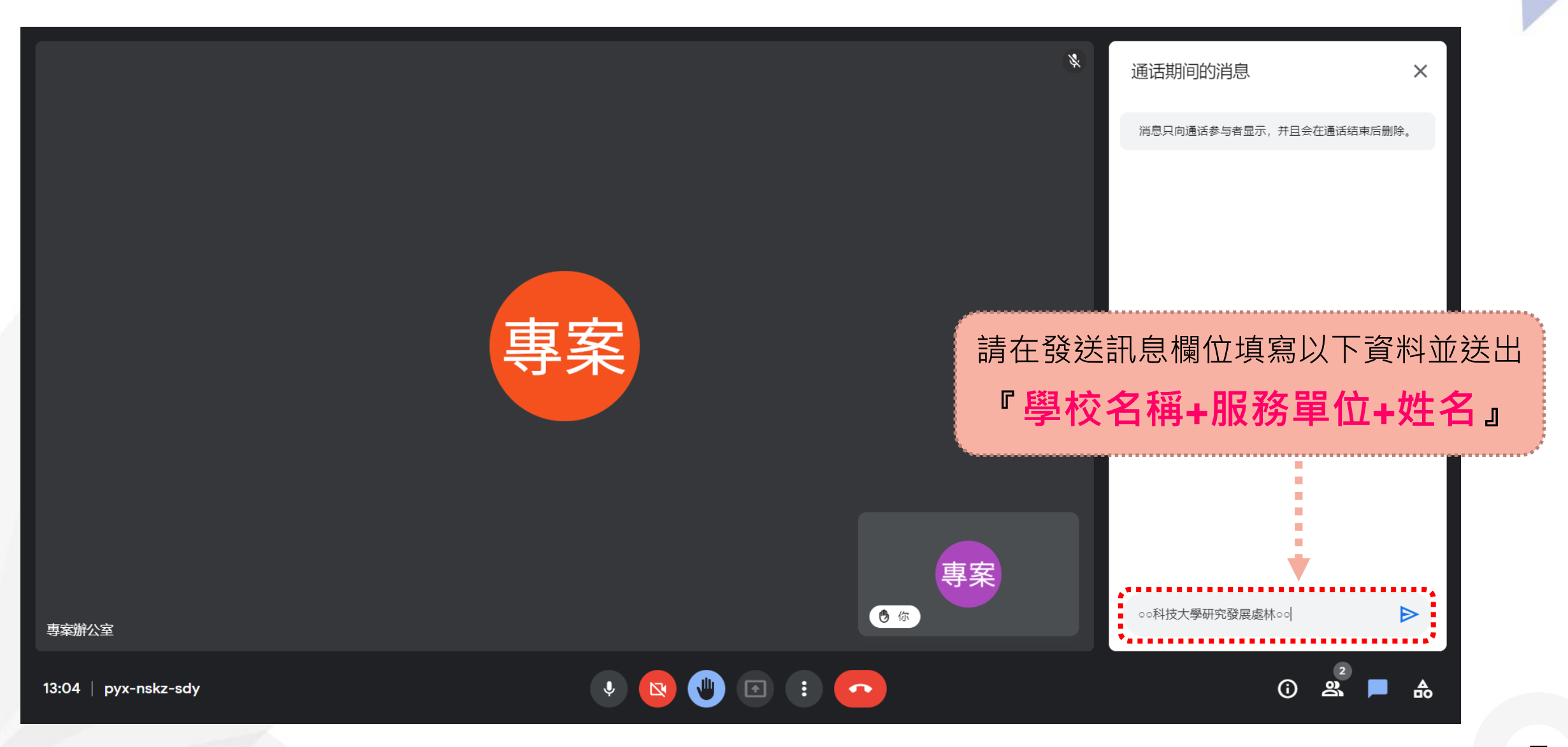

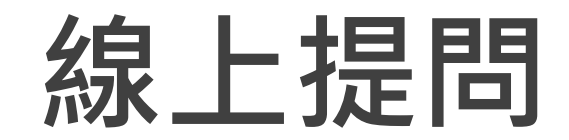

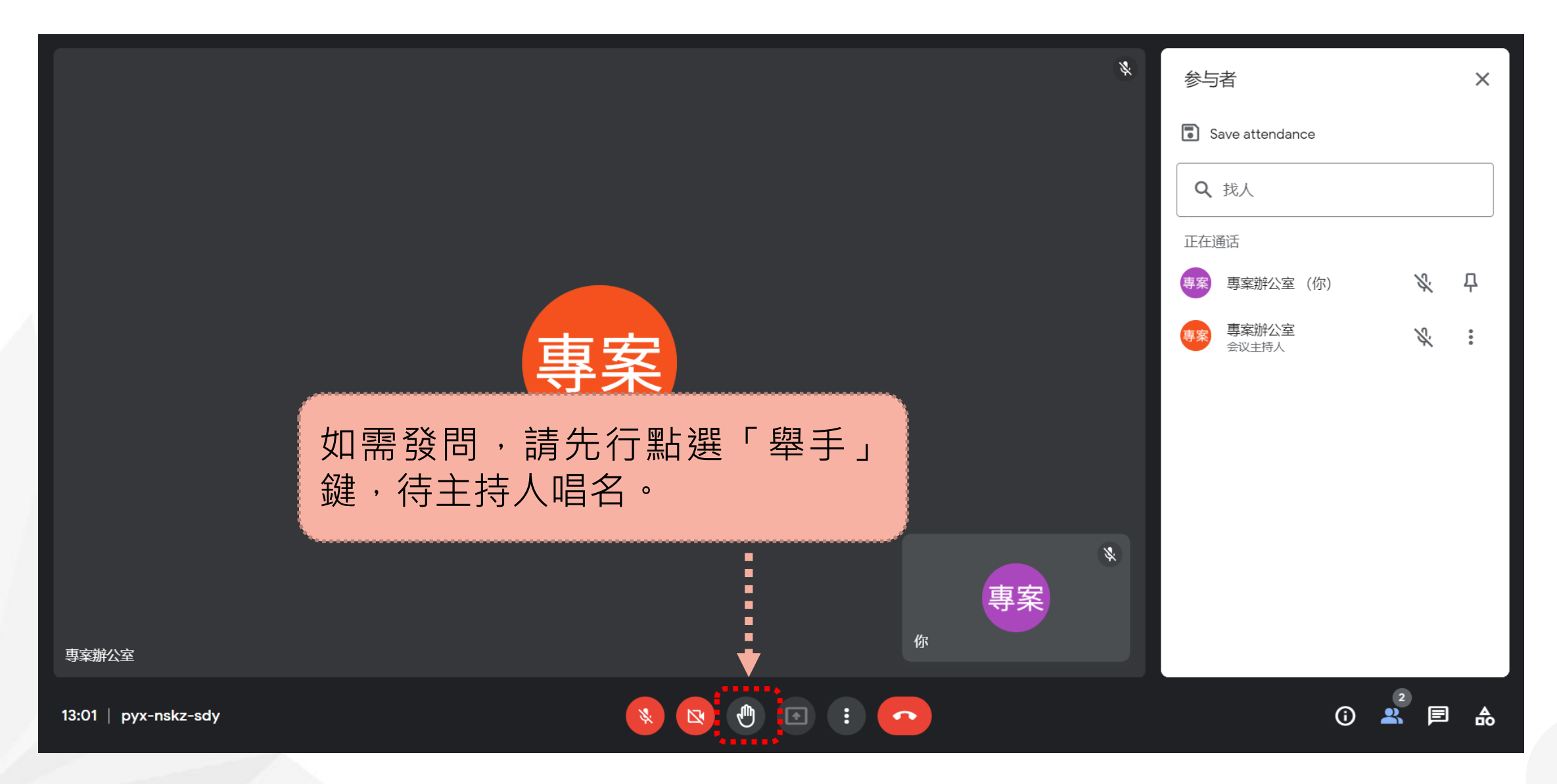

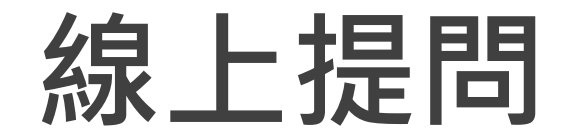

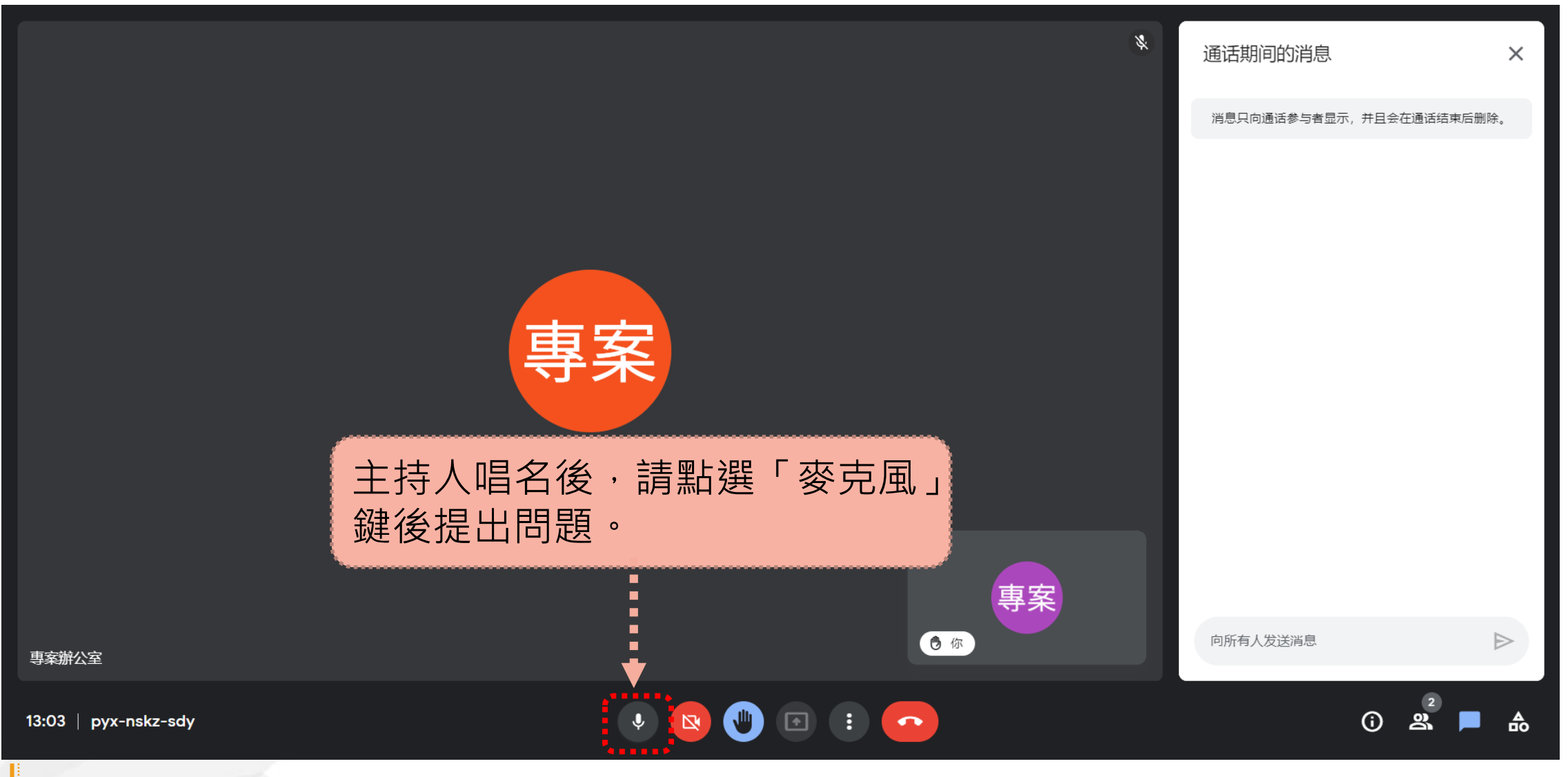

**「麥克風」會議期間預設為關閉模式,待與會者有問題時,需另行點選後開啟。 9**

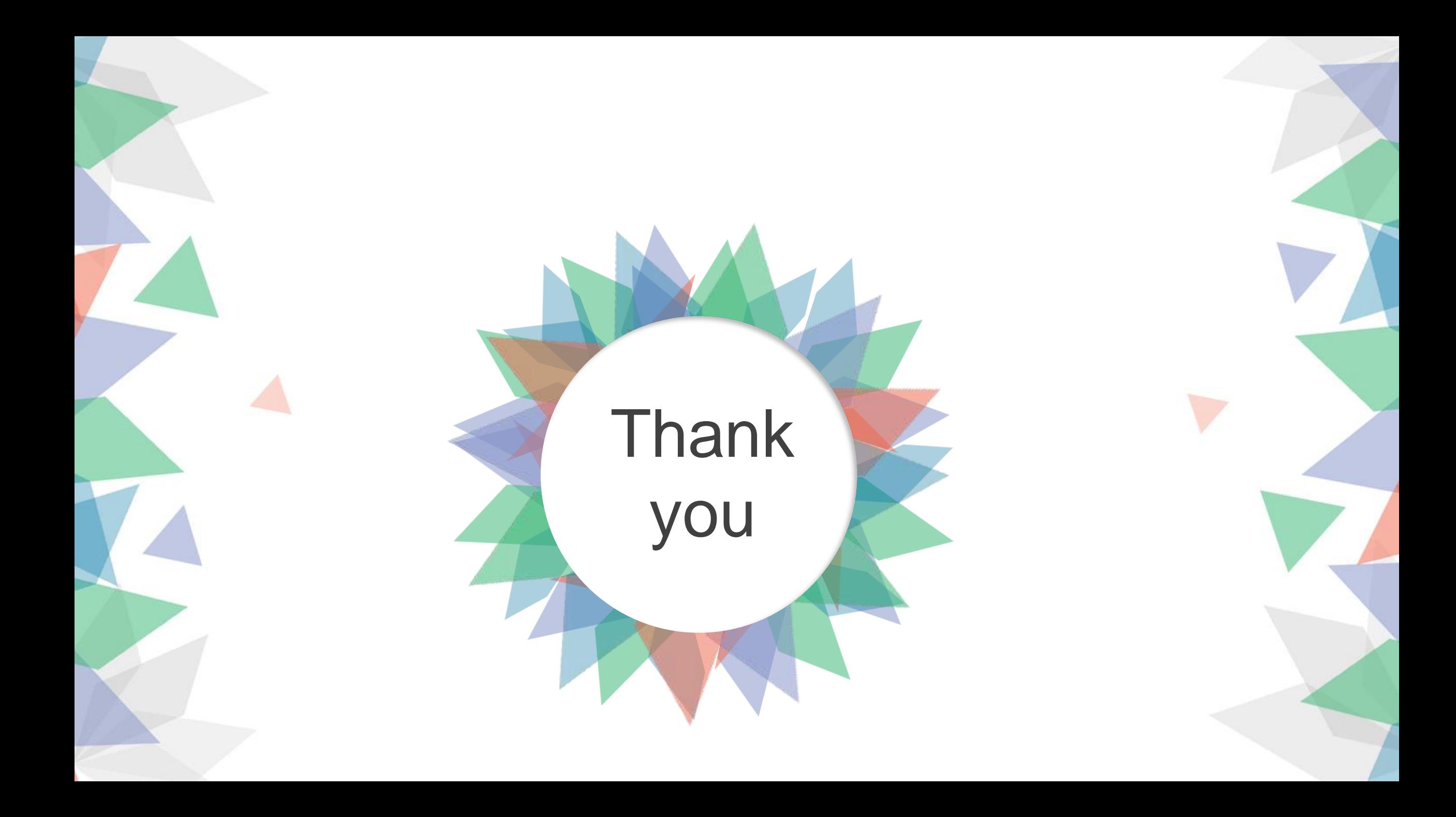